# 在RV320和RV325 VPN路由器系列上配置埠地址 轉換(PAT)  $\overline{a}$

### 目標 Ī

本文檔的目的是向您展示如何在RV32x系列VPN路由器上配置埠地址轉換(PAT)。

## 簡介 Ī

PAT是網路地址轉換(NAT)的擴展。NAT是將私有IP地址轉換為公有IP地址的過程。它有助於 保護私有IP地址免受任何惡意攻擊或發現,因為私有IP地址始終處於隱藏狀態。它允許多個區 域網(LAN)裝置共用相同的公共IP但埠號不同。這樣可以保護私有IP並將每台裝置與其他裝置 區分開來。

## 適用裝置

- RV320 Dual WAN VPN路由器
- RV325 Gigabit Dual WAN VPN路由器

### 軟體版本

● v1.1.0.09

## PAT配置

步驟1.登入到Web配置實用程式以選擇Setup > Port Address Translation。

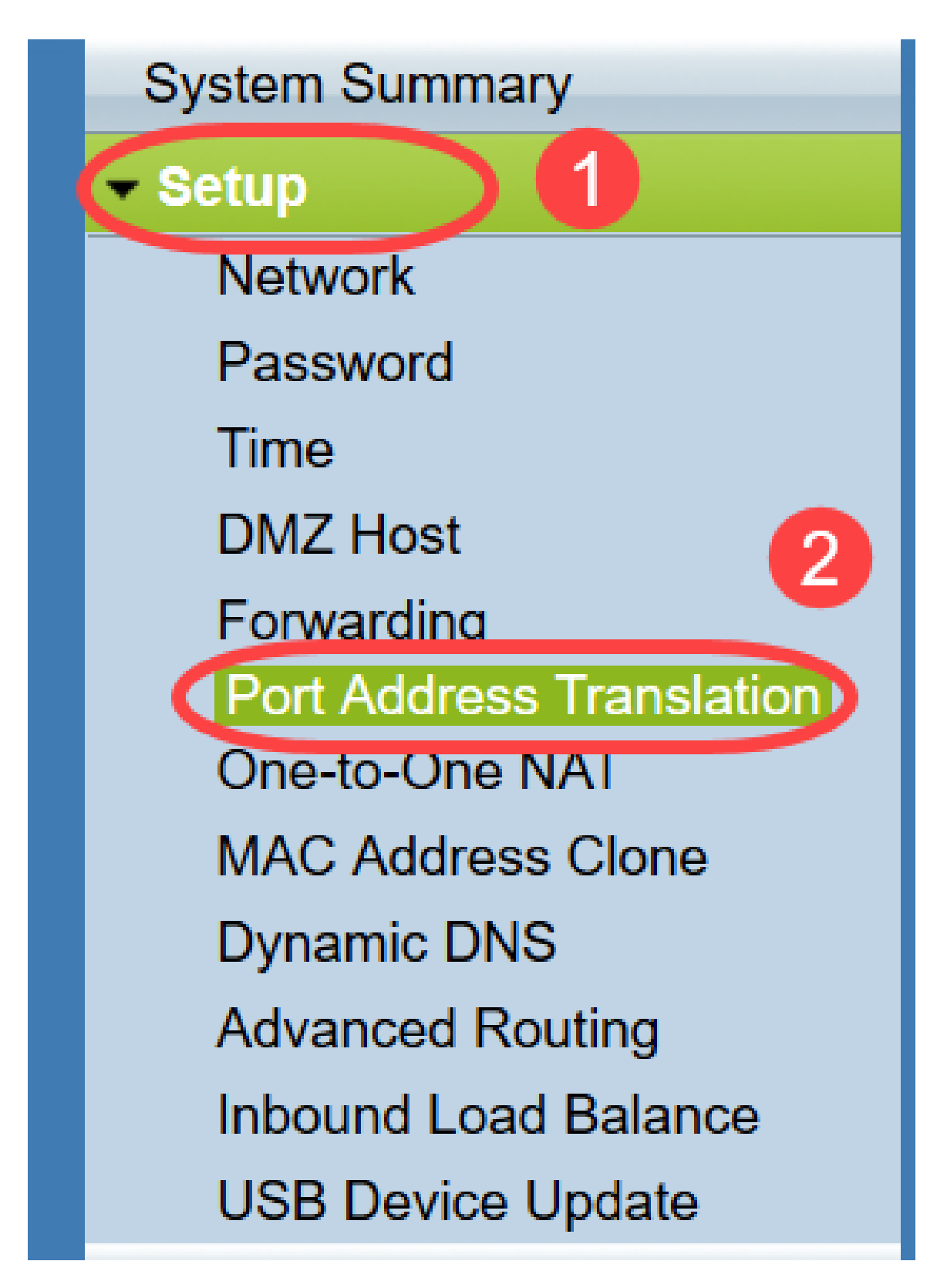

將打開「埠地址轉譯」頁面:

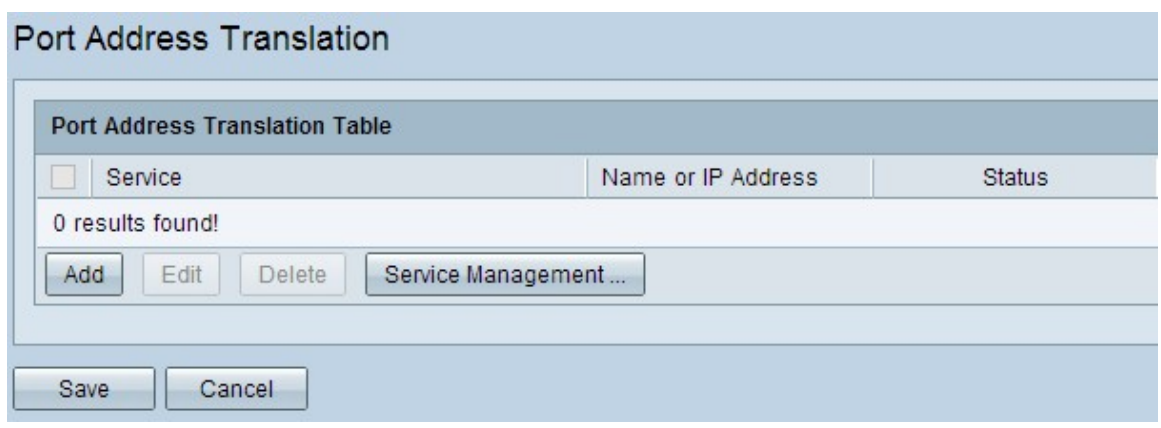

## 新增PAT

#### 步驟1。按一下Add以新增服務。此服務是用於對映私有IP地址與公有IP地址的協定。

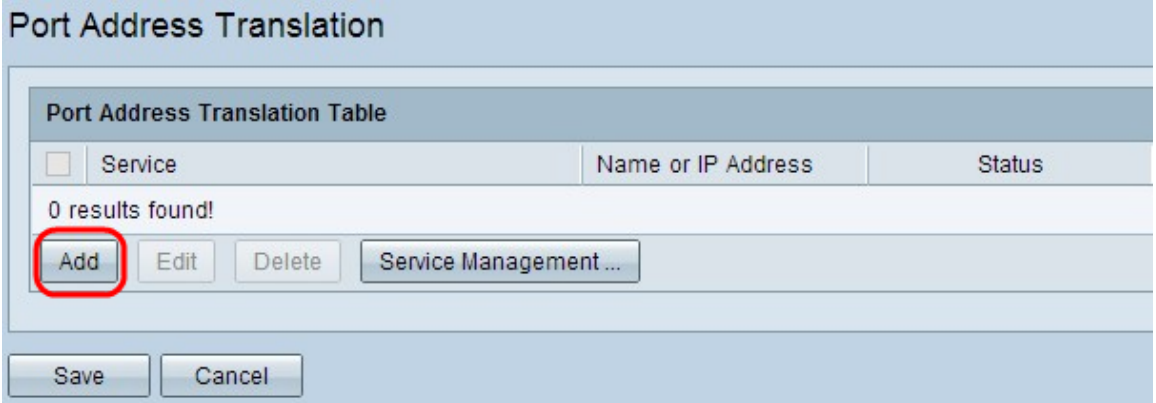

#### 在埠地址轉換表中新增新行:

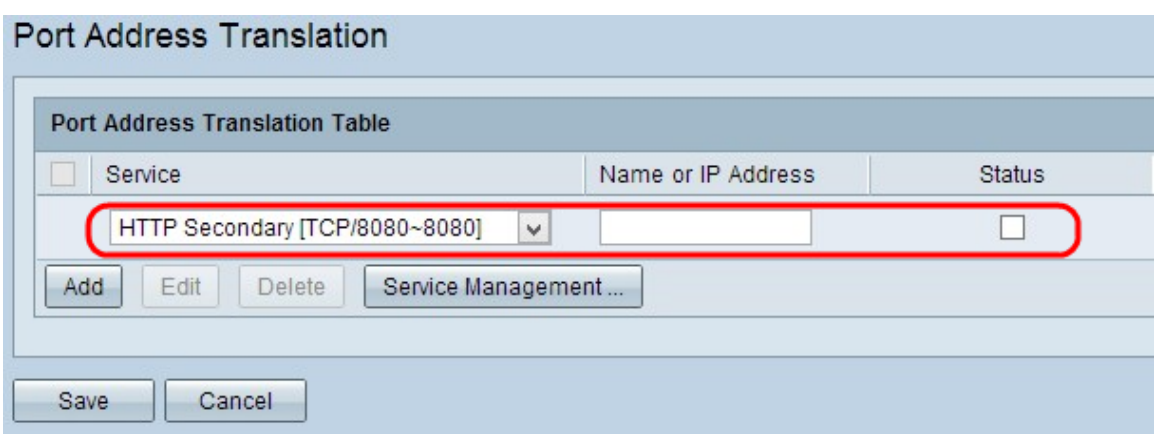

步驟2.從Service下拉選單中選擇所需的服務。這是執行PAT以將私有IP地址轉換為公有IP地址 的服務。

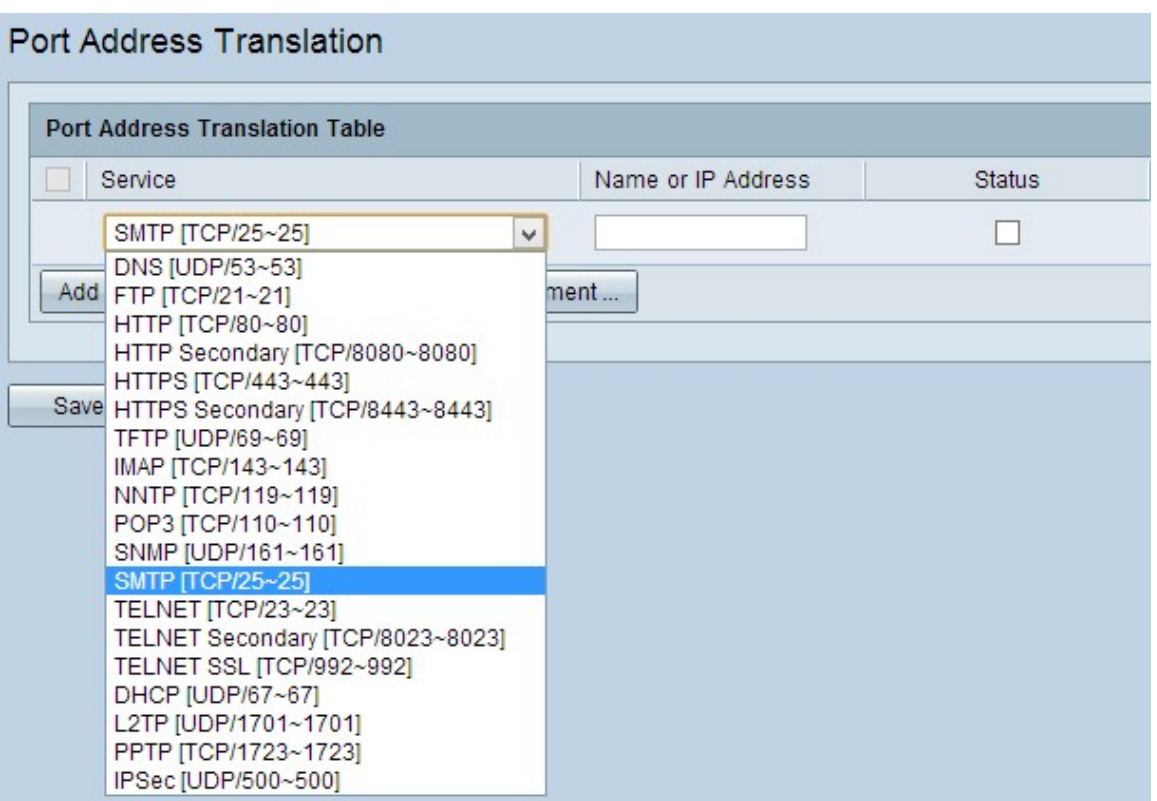

步驟3.在Name or IP Address 欄位中輸入裝置的IP地址或具有特定服務的域名。這是執行 PAT的源IP地址。

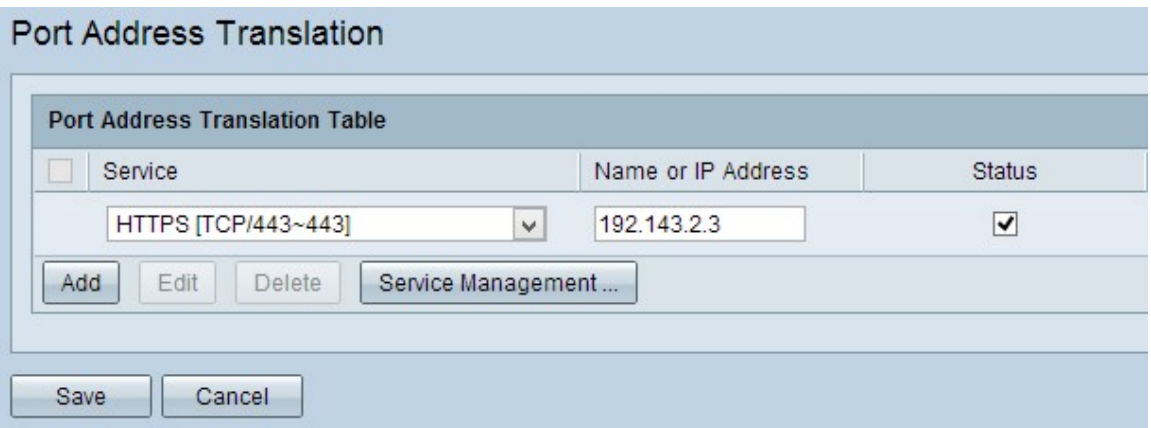

附註:如果要新增新服務,請參閱服務管理部分。

步驟4.選中Status覈取方塊以啟用服務。如果未選中「狀態」,服務將顯示為非活動狀態。

步驟5.按一下「Save」以儲存設定。

#### 編輯PAT

步驟1。如果要更改任何埠地址轉換設定,請選中相應服務旁邊的覈取方塊以選擇它。

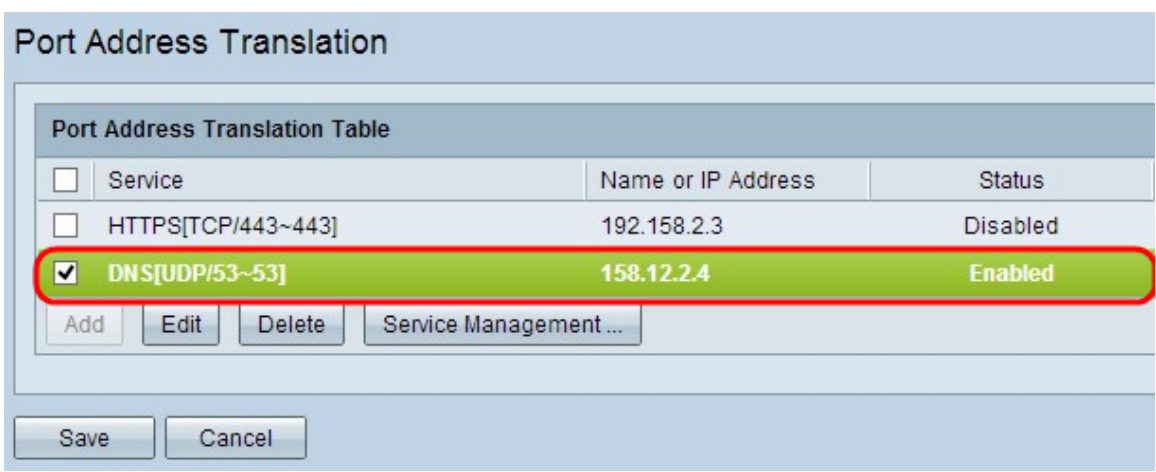

步驟2.按一下Edit,然後變更所需的設定。

步驟3.按一下Save以儲存設定。

#### 刪除PAT

步驟1。如果要刪除任何特定埠地址轉換,請選中相應服務旁邊的覈取方塊以將其選中。

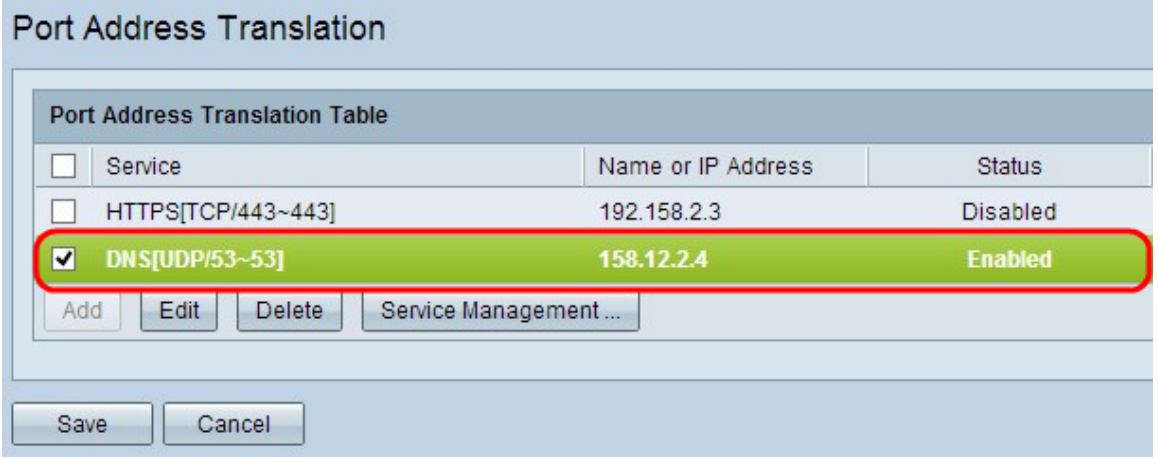

步驟2.按一下「Delete」。

步驟3.按一下Save以儲存設定。

#### 服務管理

如果您在*Service*下拉選單中未獲得任何特定服務,則必須新增所需的服務。您甚至可以根據 需要更改服務清單或從清單中刪除任何特定服務。

步驟1。按一下「Service Management」。將打*開「服務管理*表」視窗:

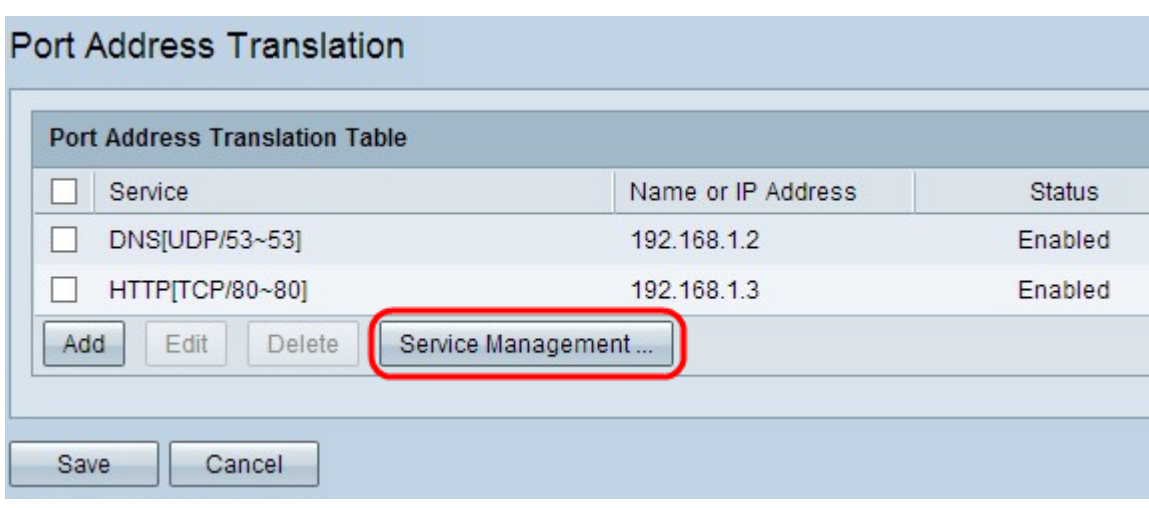

#### 新增服務

步驟1。按一下Add以新增服務。最多可新增30個服務。

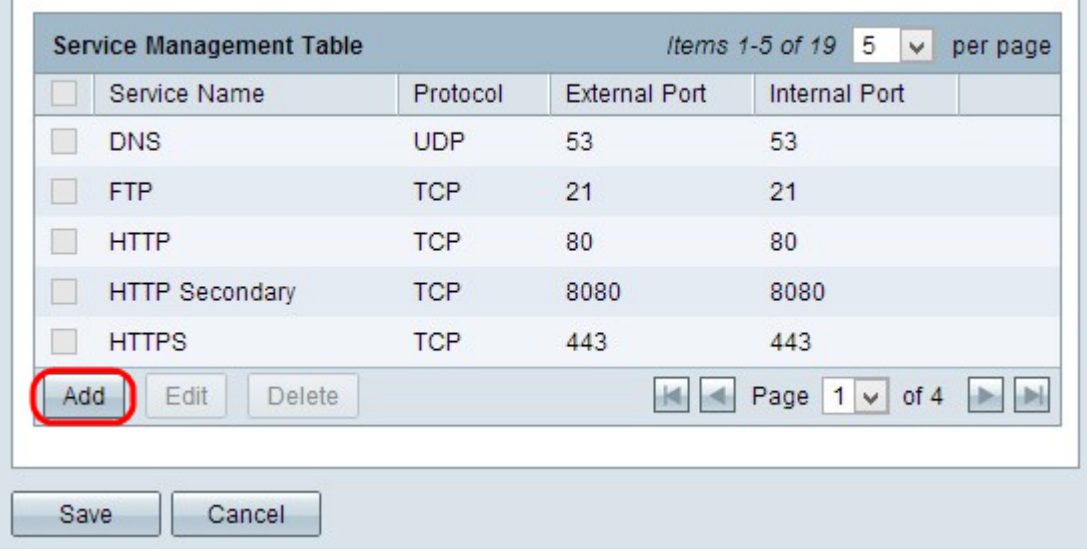

#### 新增了一個新行:

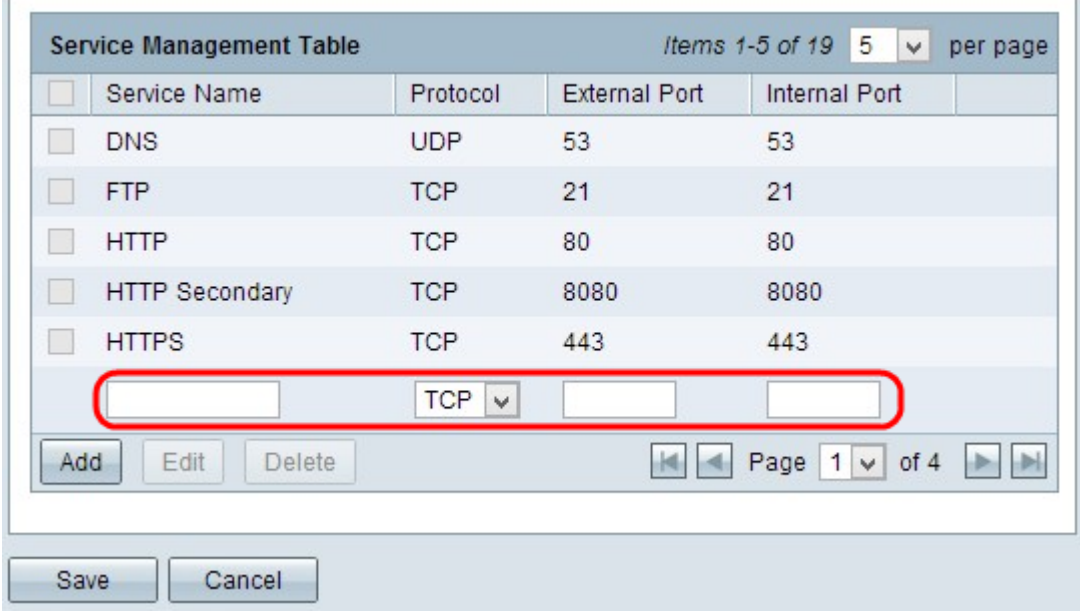

步驟2.在服務名稱欄位中輸入服務的所需名稱。

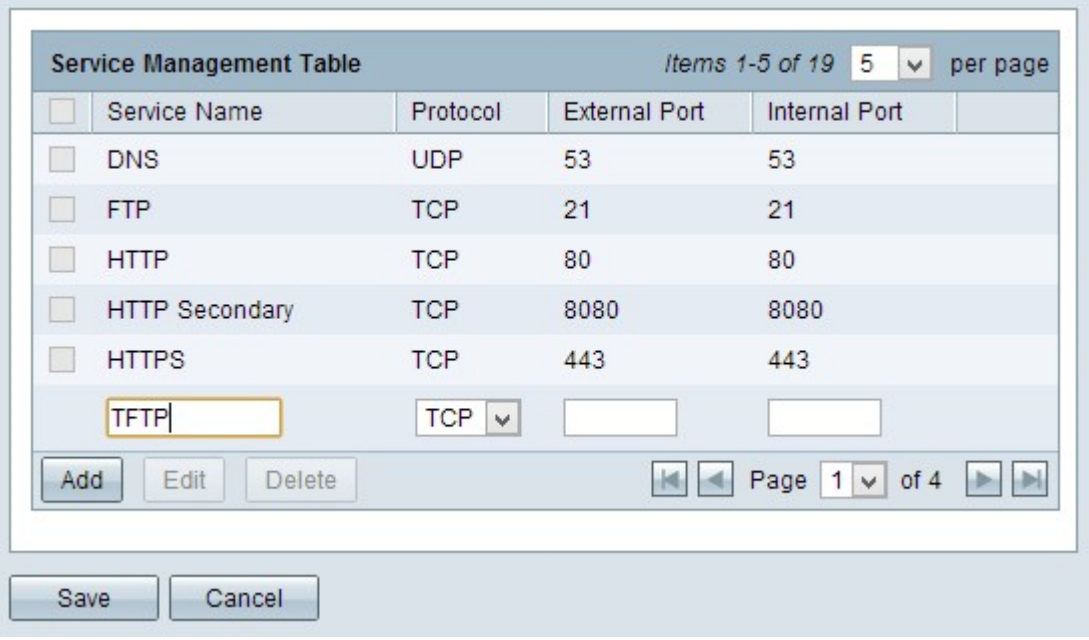

步驟3.從Protocol下拉選單中選擇所需的協定。此協定是傳輸層協定,可幫助將私有IP地址轉 換為公有IP地址。

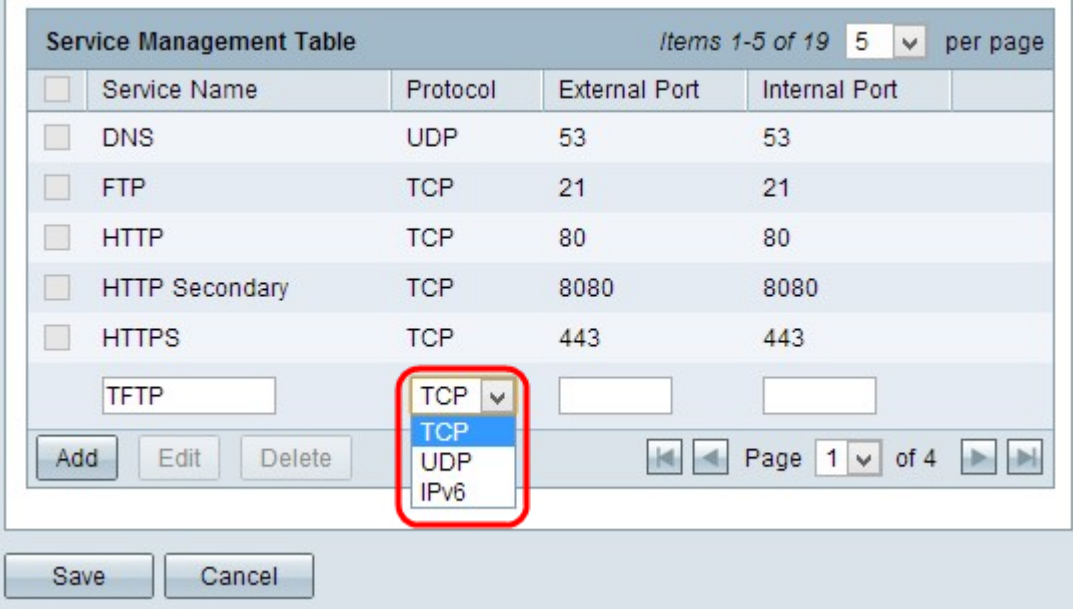

- TCP 傳輸控制協定(TCP)是一種面向連線的網際網路協定,用於提供可靠有序的資料傳輸。
- UDP 使用者資料包協定(UDP)是一種無連線的Internet協定,用於提供快速的資料傳輸,但 不可靠,並且雜亂無章。
- IPv6 Internet協定第6版(IPv6)是Internet協定的最新版本,可用於容納大量使用IP的使用者。

步驟4.在「外部埠」欄位中輸入要用作外部埠的埠號。外部埠號用於在外部公共網路的終端使 用者裝置和PAT裝置之間建立連線。

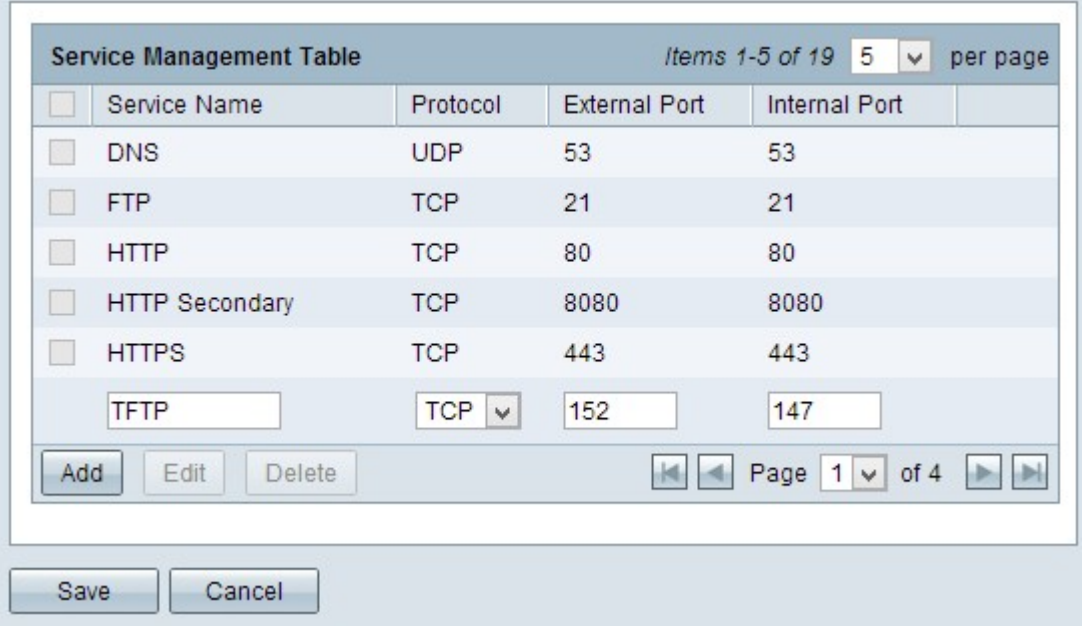

步驟5.在Internal Port欄位中輸入要用作內部埠的埠號。內部埠用於在PAT裝置和專用網路裝 置之間建立連線。

步驟6.按一下Save以儲存設定。

#### 編輯服務管理

步驟1。如果要更改特定服務的任何設定,請選中相應服務旁邊的覈取方塊以選擇相應的服務  $\circ$ 

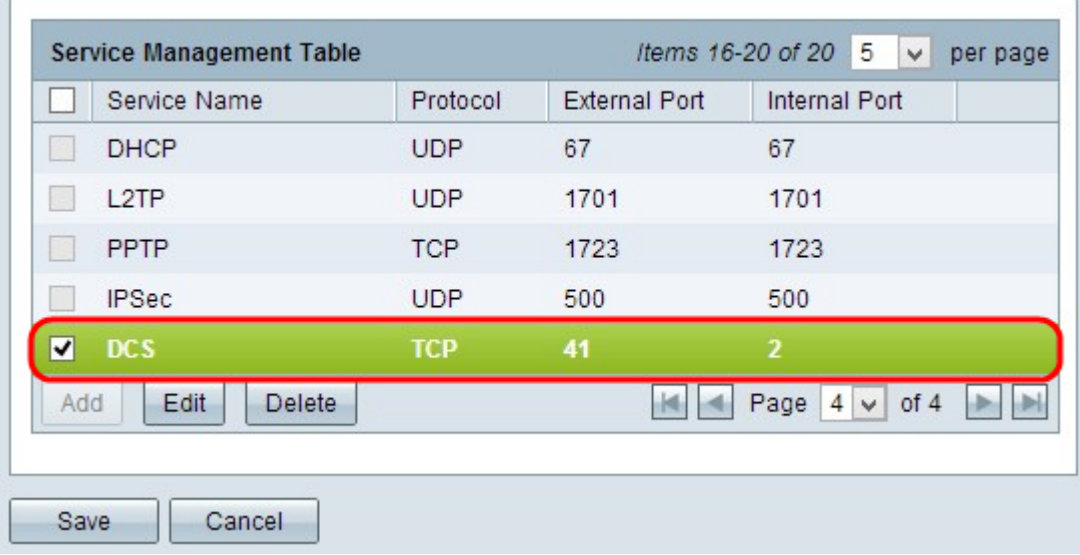

附註:您只能編輯新建立的服務。不能編輯現有服務。

步驟2.按一下Edit並變更設定。

步驟3.按一下Save以儲存設定。

#### 刪除服務管理

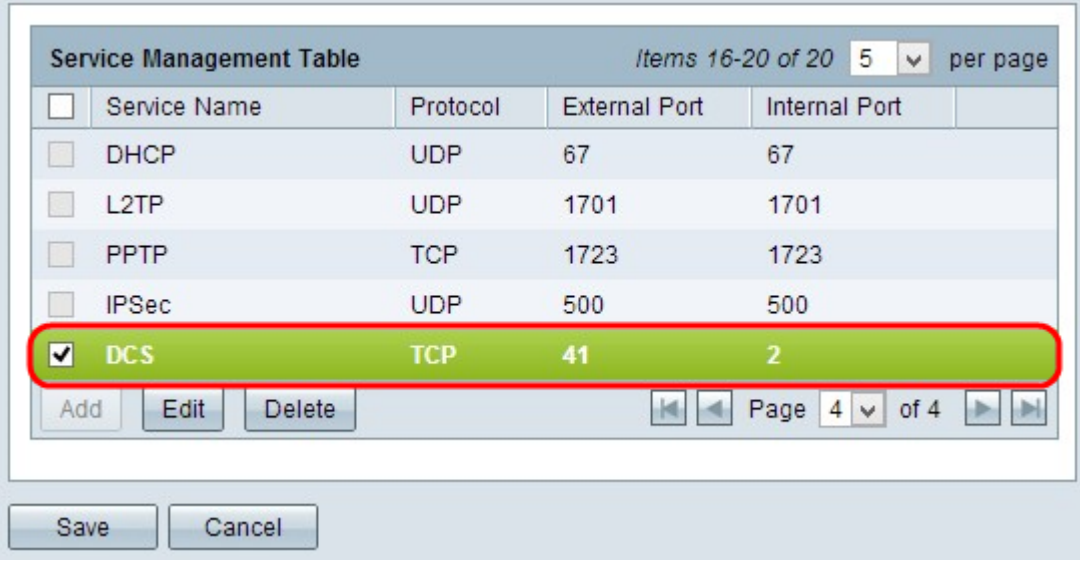

步驟1。如果要刪除任何特定服務,請選中相應服務旁邊的覈取方塊以選擇相應的服務。 **附註:**您可以刪除唯一新建立的服務。無法刪除現有服務。

步驟2.按一下「Delete」。

步驟3.按一下Save以儲存設定。

## 結論 J

您現在已在RV32x系列VPN路由器上成功配置PAT。